**Oracle Primavera P6 Professional Installation and Configuration Guide (P6 EPPM) for On-Premises**  March 2022 Version 20

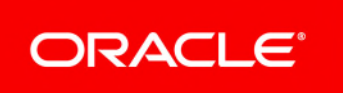

## **Contents**

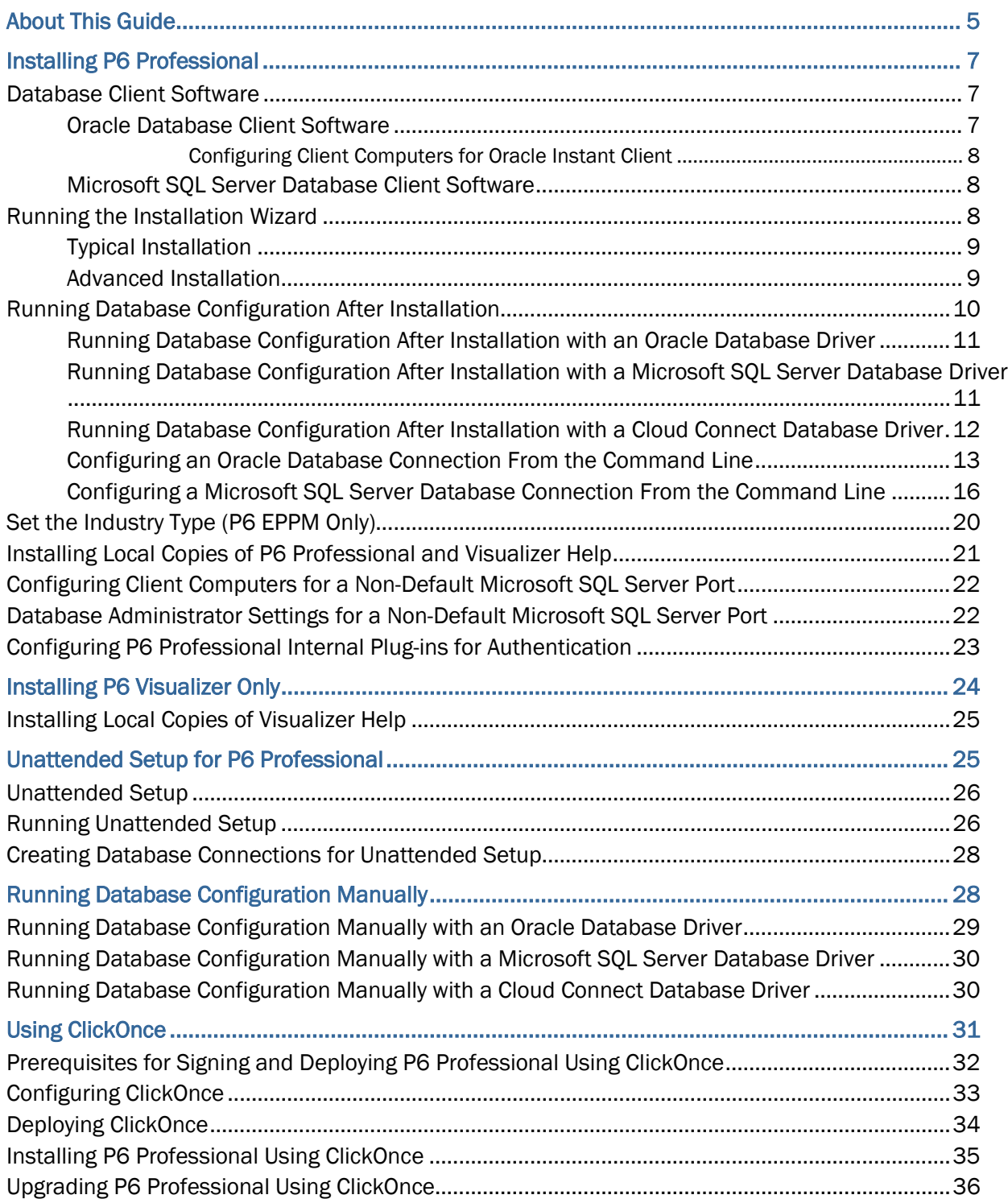

## P6 Professional Installation and Configuration Guide (P6 EPPM) for On-Premises

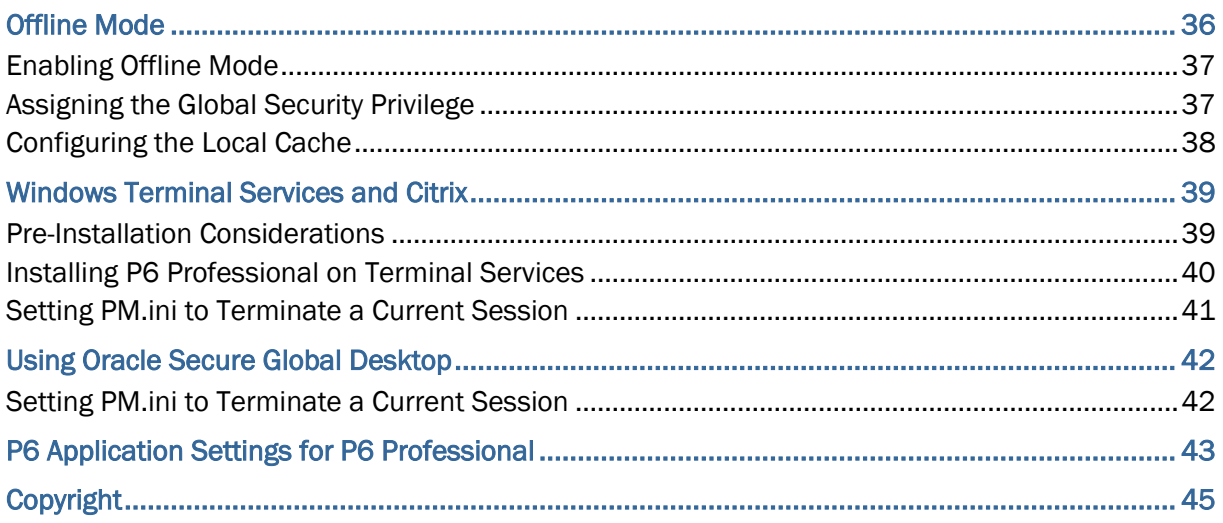

# <span id="page-4-0"></span>**About This Guide**

## **Scope**

This guide describes how to install and configure P6 Professional, P6 Visualizer, and Job Service for deployment in production environments.

## **Audience**

Database administrators should use this guide.

## **Using This Guide**

This guide assumes you can perform common database administration procedures and have experience using the command line.

## <span id="page-6-0"></span>**Installing P6 Professional**

This section describes how to install P6 Professional, P6 Visualizer, and Job Service. Run the Installation Wizard on the client/desktop computers that will be used by project personnel.

Install P6 Professional only after you install and configure the database server. The Setup wizard needs to connect to the database server when installing P6 Professional.

## **In This Section**

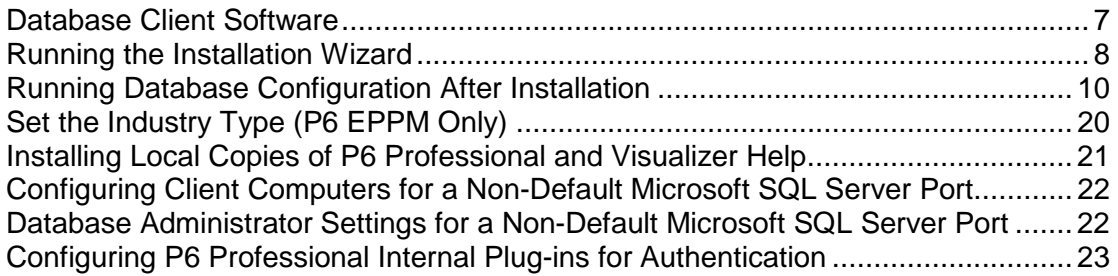

## <span id="page-6-3"></span><span id="page-6-1"></span>**Database Client Software**

Before you install P6 Professional, first install the client software for the database you will be using. The database client software enables the client computer to connect over the network to the database on the server computer.

#### <span id="page-6-2"></span>**Oracle Database Client Software**

Use your Oracle database installer to set up an application user and configure your Oracle Net Services client files to match your network. If you are unfamiliar with this process, contact your database administrator.

#### **Notes:**

- During P6 Professional installation, use the Oracle EZCONNECT string (//<server name>:<listen port>/<service name>) to connect to the P6 Professional database. If you prefer, you can also use the TNSNAMES file instead of EZCONNECT. The TNSNAMES file is in the Oracle home folder on the client computer, not in a shared location. Reference the **TNSPING.EXE** location in your path environment variable.
- If you plan to launch content repository documents from P6 Professional, you must use the TNSNAMES method.
- **Ensure that all clients are configured to use TCP/IP as the default** network protocol.

### <span id="page-7-0"></span>**Configuring Client Computers for Oracle Instant Client**

To configure a client computer for Oracle Instant Client:

- 1) Copy Oracle Instant Client to a local drive.
- 2) Open the **Windows Control Panel** and click **System**.
- 3) Click **Advanced System Settings**.
- 4) On the Advanced tab, click **Environment Variables**.
- 5) In the **System variables** pane, locate the **Path** variable.
- 6) Click **Edit**.
- 7) In the **Variable Value** field, add the location of the Oracle Instant Client (specified in step 1).
- 8) Click **OK**.
- 9) Click **OK**.
- 10) Click **OK**.

## <span id="page-7-1"></span>**Microsoft SQL Server Database Client Software**

When you install P6 Professional on a client computer, the Microsoft SQL Server client files necessary to connect to P6 Professional are automatically installed for you. Alternatively, you can use your Microsoft SQL Server installation CD to install the client network utility. If you are unfamiliar with this process, contact your database administrator.

If you use a port other than the default (1433) to connect to your Microsoft SQL Server P6 Professional database, see *Configuring Client Computers for a Non-Default Microsoft SQL*  **Server Port** (on page [22\)](#page-21-0) after you install P6 Professional.

### <span id="page-7-2"></span>**Running the Installation Wizard**

When you run the Installation Wizard, you are presented with the following installation options: **Typical** and **Advanced**.

Use the **Typical** installation option to install typical components.

Use the **Advanced** installation option when the Typical option does not apply. For example if you want to control the installation of specific P6 Professional components, such as Visualizer and the P6 Professional Database Tools.

### **Before You Begin**

Before you run the Installation Wizard, review the following items that may impact a successful installation:

You must have full administrative rights to the computer on which you are installing P6 Professional.

- ▶ Download and extract (unzip) the software to a folder on the local hard drive, such as C:\Temp.
- $\blacktriangleright$  Avoid downloading the software too deep within the Windows folder structure. It can limit the file name to 256 characters.
- ▶ Even though you are running P6 Professional as a standalone, a network interface card or modem must be installed and TCP/IP networking software must be running on the computer.
- ▶ Ensure the DEP (Data Execution Prevention) setting, Turn on DEP for all programs and services except those I select, is not enabled as it can block the creation of the database.
- Ensure anti-virus software, anti-spyware software, security software and/or any firewalls are not enabled as they may block programs, protocols, or ports necessary for database creation.
- ▶ Ensure the UAC (User Account Control) is not enabled as it may block the installation and creation of the database.

## <span id="page-8-0"></span>**Typical Installation**

To install P6 Professional with the **Typical** option:

- 1) Download and extract the media zip file locally to the client computer.
- 2) In the extracted media zip file, in the **Client\_Applications** folder, double-click **P6ProfessionalSetup.exe** to launch the installation wizard.

**Note**: Microsoft .NET Framework and Windows Installer are required to run P6 Professional. If they are not installed, follow the prompts to install them and then restart your computer as needed. Allow **P6ProfessionalSetup.exe** to run when your computer restarts and follow the prompts to complete installation of the required components.

- 3) Select the **Typical** option.
- 4) Click **OK**.
- 5) Click **Install**.
	- When P6 Professional is installed, the **Next Steps** window appears.
- 6) Click **OK** to automatically run Database Configuration immediately after installation. See *Running Database Configuration After Installation* (on page [10](#page-9-1)) for details.

**Note**: You do not need to run Database Configuration immediately after installation, however you do need to run it before you can use P6 Professional. You can run Database Configuration manually at any time. See *Running Database Configuration Manually* [\(on page 28\) for](#page-27-1)  details.

#### <span id="page-8-1"></span>**Advanced Installation**

Use the **Advanced** installation option when the Typical option does not apply. For example if you want to control the installation of specific P6 Professional components, such as Visualizer and the P6 Professional Database Tools.

To install P6 Professional Standalone with the **Advanced** option:

- 1) Download and extract the media zip file locally to the client computer.
- 2) In the extracted media zip file, in the **Client\_Applications** folder, double-click **P6ProfessionalSetup.exe** to launch the installation wizard.

**Note**: Microsoft .NET Framework and Windows Installer are required to run P6 Professional. If they are not installed, follow the prompts to install them and then restart your computer as needed. Allow **P6ProfessionalSetup.exe** to run when your computer restarts and follow the prompts to complete installation of the required components.

- 3) Select the **Advanced** option.
- 4) Click **OK**.
- 5) Select the options to be installed.
- 6) Click **Next**.

Click **Install**.

7) Click **OK** to automatically run Database Configuration immediately after installation. See *Running Database Configuration After Installation* (on page [10](#page-9-1)) for details.

#### **Notes**:

 You do not need to run Database Configuration immediately after installation, however you do need to run it before you can use P6 Professional. You can run Database Configuration manually at any time. See *Running Database Configuration Manually* [\(on page 28\)](#page-27-1)  for details.

#### <span id="page-9-1"></span><span id="page-9-0"></span>**Running Database Configuration After Installation**

If you selected the **Run Database Configuration** option during installation, the Database Configuration wizard launches automatically after P6 Professional installation is complete. Use Database Configuration to create a database connection for P6 Professional and Job Services.

You can also run Database Configuration manually at any time. See *Running Database Configuration Manually* [\(on page 28\) for details.](#page-27-1) 

#### **Note:**

 To change database connection settings, the Database Configuration wizard must access the **PrmBootStrapV2.xml** file. This file is located in <local drive>\%LOCALAPPDATA%\Oracle\Primavera P6\P6 Professional\<version number>\.

#### **Tips**

- ▶ The **PrmBootStrapV2.xml** file is used regardless of the driver type.
- If you create a new database alias for a module, the **PrmBootStrapV2.xml** file is updated to reflect the change. If multiple modules are installed on one client computer, changing the database alias for one module does not affect the other modules.
- ▶ If you change the database connection settings for a database alias and multiple modules share that alias to access the database, your changes affect all the modules that share the alias.

## <span id="page-10-0"></span>**Running Database Configuration After Installation with an Oracle Database Driver**

To run Database Configuration after installation with an Oracle database driver, complete the following steps:

- 1) On the login screen, click **Edit database configuration**.
- 2) On the Database Configuration wizard, select an alias from the list, or click **Add** to create a new alias. If you crete a new alias, enter a name in the **Database Alias** field.
- 3) In the **Driver Type** list, select **Oracle**.
- 4) In the **Oracle Connection String** field, enter the Oracle EZCONNECT string in the format, //<server name>:<listen port>/<service name>. If using the TNSNAMES file, enter the Oracle Database name.

**Note**: The two leading slashes are mandatory for API applications like Update Baseline, XML Export/import, and Schedule Comparison.

- 5) If your database is encrypted using a database key, in the **Select database key** section:
	- a. If you want to use the default key for the database, select **Use Default Database Key**.
	- b. If you do not want to use the default key:
		- **IF In the Key File Name field, click ... Browse.**
		- In the Open dialog box, browse to your key file and click **Open**.
	- c. In the **Key Name** list select the key to use.
- 6) Click **Next**.
- 7) In the **Enter public login Information** section, enter your public login information that was defined by your administrator.
- 8) Click **Test** to test the database connection. If the connection is successful, click **Save**. If the connection is not successful, revise the database connection information you provided.

### <span id="page-10-1"></span>**Running Database Configuration After Installation with a Microsoft SQL Server Database Driver**

To run Database Configuration after installation with a Microsoft SQL Server database driver, complete the following steps:

- 1) On the login screen, click **Edit database configuration**.
- 2) On the Database Configuration wizard, select an alias from the list, or click **Add** to create a new alias. If you crete a new alias, enter a name in the **Database Alias** field.
- 3) In the **Driver Type** list, select **Microsoft SQL Server / SQL Express**.
- 4) In the **Connection String** field, enter the connection string to your database.
	- If you are not using a named instance, enter the connection string in the format  $\leq$ server name>,<port>/<database name>.

For example, p6server.nesbidcorp.com,1234/PMDB

If you are using a named instance, enter the connection string in the format  $\epsilon$ server name>\<instance name>/<database name>.

For example, p6server.nesbidcorp.com\primavera/PMDB

- 5) If your database is encrypted using a database key, in the **Select database key** section:
	- a. If you want to use the default key for the database, select **Use Default Database Key**.
	- b. If you do not want to use the default key:
		- **IF In the Key File Name field, click ... Browse.**
		- In the Open dialog box, browse to your key file and click **Open**.
	- c. In the **Key Name** list select the key to use.
- 6) Click **Next**.
- 7) In the **Enter public login Information** section, enter your public login information that was defined by your administrator.
- 8) Click **Test** to test the database connection. If the connection is successful, click **Save**. If the connection is not successful, revise the database connection information you provided.

<span id="page-11-0"></span>**Running Database Configuration After Installation with a Cloud Connect Database Driver** 

To run Database Configuration after installation with a Cloud Connect database driver, complete the following steps:

- 1) On the login screen, click **Edit database configuration**.
- 2) On the Database Configuration wizard, select an alias from the list, or click **Add** to create a new alias. If you crete a new alias, enter a name in the **Database Alias** field.
- 3) In the **Driver Type** list, select **P6 Professional Cloud Connect**.

**Note:** Select **P6 Professional Cloud Connect** only if you installed P6 Professional Cloud Connect in P6 EPPM to set up a remote method of access to connect to the EPPM Oracle database and the P6 APIs. P6 Professional Cloud Connect is not supported with SQL Server.

- 4) In the **Connection String** field, enter the connection string to your database in the format <database name>@http://<host name>:<port number>/p6cloudconnect.
	- For example,

p6cloud@/http://p6server.nesbidcorp.com:1234/p6cloudconnect

**Note:** Contact your P6 EPPM administrator to obtain the URL for P6 Professional Cloud Connect.

- 5) In the **Read Timeout** field, enter the number of seconds to wait for a response to a query sent to the Cloud Connect database. Oracle recommends a value of **900**.
- 6) If P6 Professional Cloud Connect service uses SAML, select the **Use SAML SSO** option.
- 7) If your organization allows the use of a local cache database, to improve performance with the P6 Professional Cloud Connect service, select the **Enable Client-side Cache** option.
- 8) Click **Test** to test the database connection. If the connection is successful, click **Save**. If the connection is not successful, revise the database connection information you provided.

#### **Tips**

▶ The **PrmBootStrapV2.xml** file is used regardless of the driver type.

- If you create a new database alias for a module, the **PrmBootStrapV2.xml** file is updated to reflect the change. If multiple modules are installed on one client computer, changing the database alias for one module does not affect the other modules.
- $\blacktriangleright$  If you change the database connection settings for a database alias and multiple modules share that alias to access the database, your changes affect all the modules that share the alias.

## <span id="page-12-0"></span>**Configuring an Oracle Database Connection From the Command Line**

**Note**: Configuring a database from the command line requires that you pass the password you intend to use in plain text on the command line. Oracle recommends that after configuring the database, you change the password for security. Alternatively, use the graphical user interface for configuring databases, which does not require passing the password in plain text.

You can configure the database connection by opening a command window as an Administrator and running **Primavera.Launcher.DBconfig.exe**. The default location for Primavera.Launcher.DBconfig.exe is: <local drive>\Program Files\Oracle\Primavera P6\P6 Professional

When you run Primavera.Launcher.DBconfig.exe you must also pass certain parameters. You can pass the parameters in any order, however you must include a space between each parameter and there must be no space between a parameter and its value. All parameters are case-sensitive except the boolean values "yes" and "no".

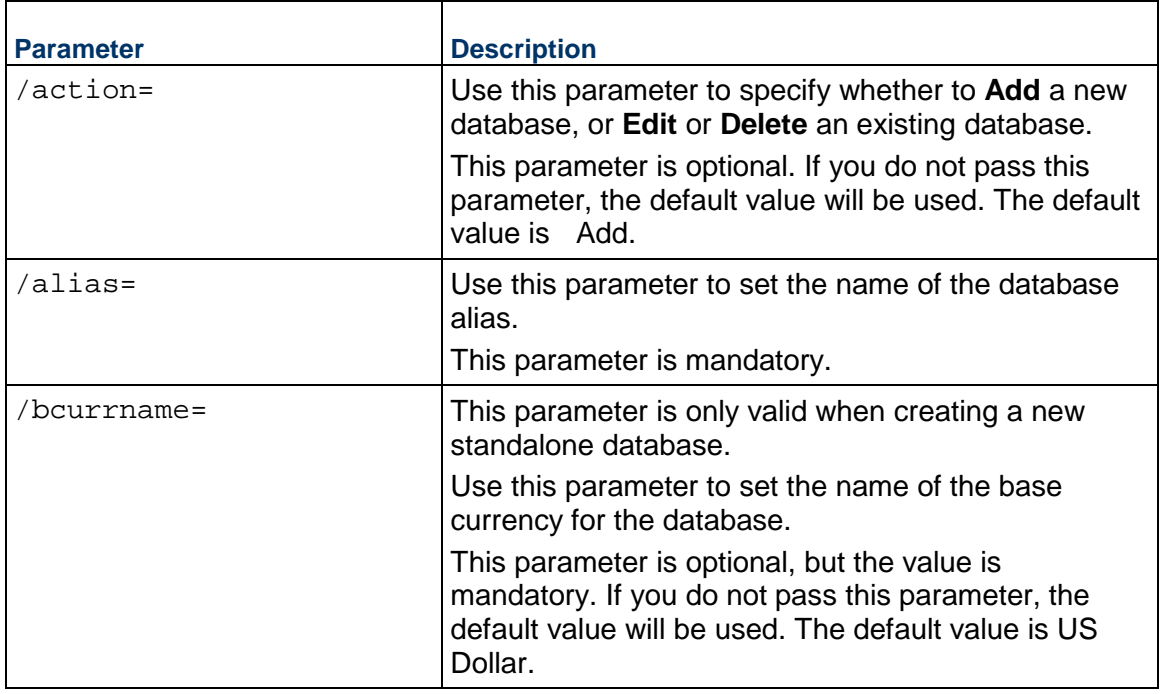

The following command line parameters are available:

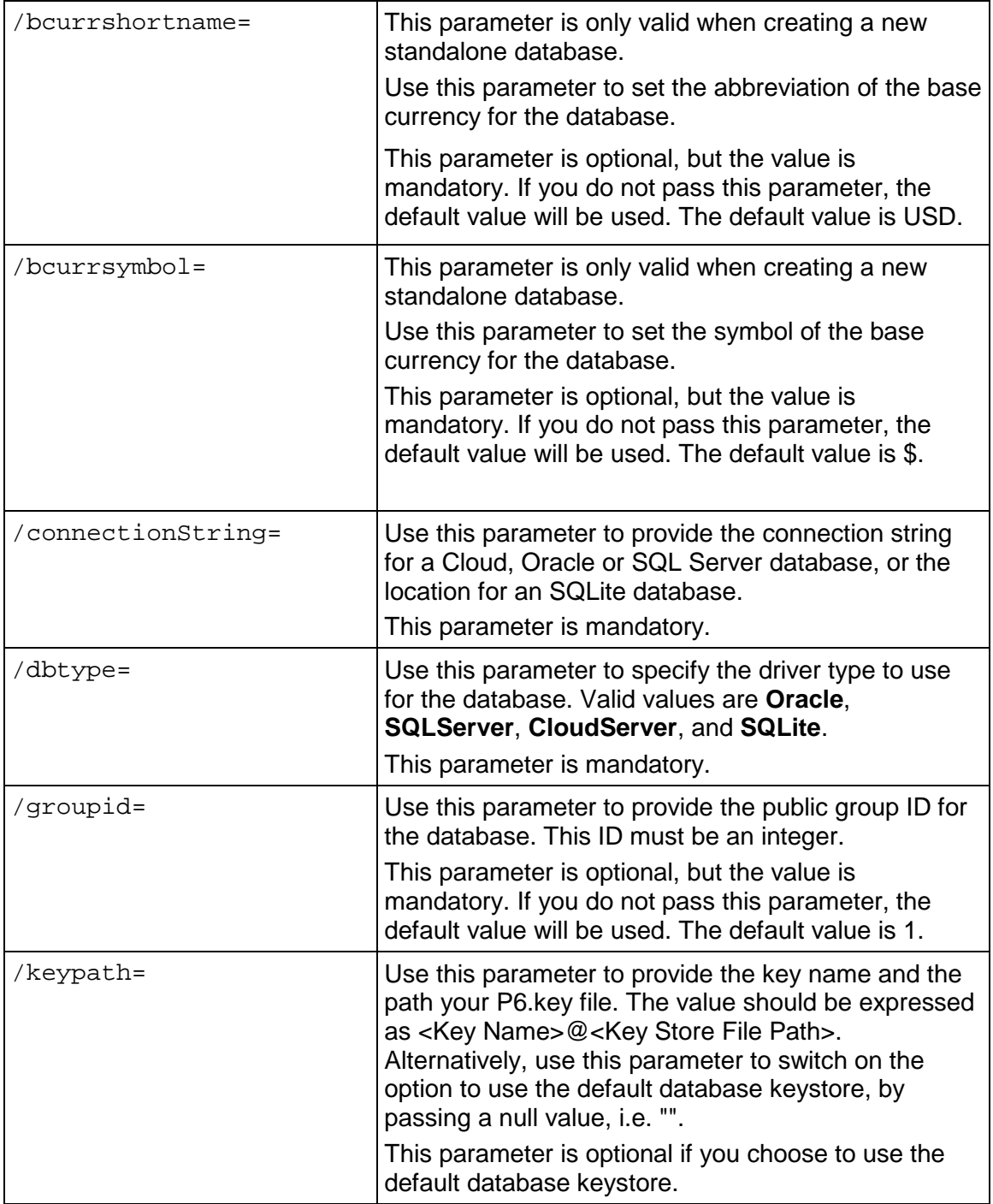

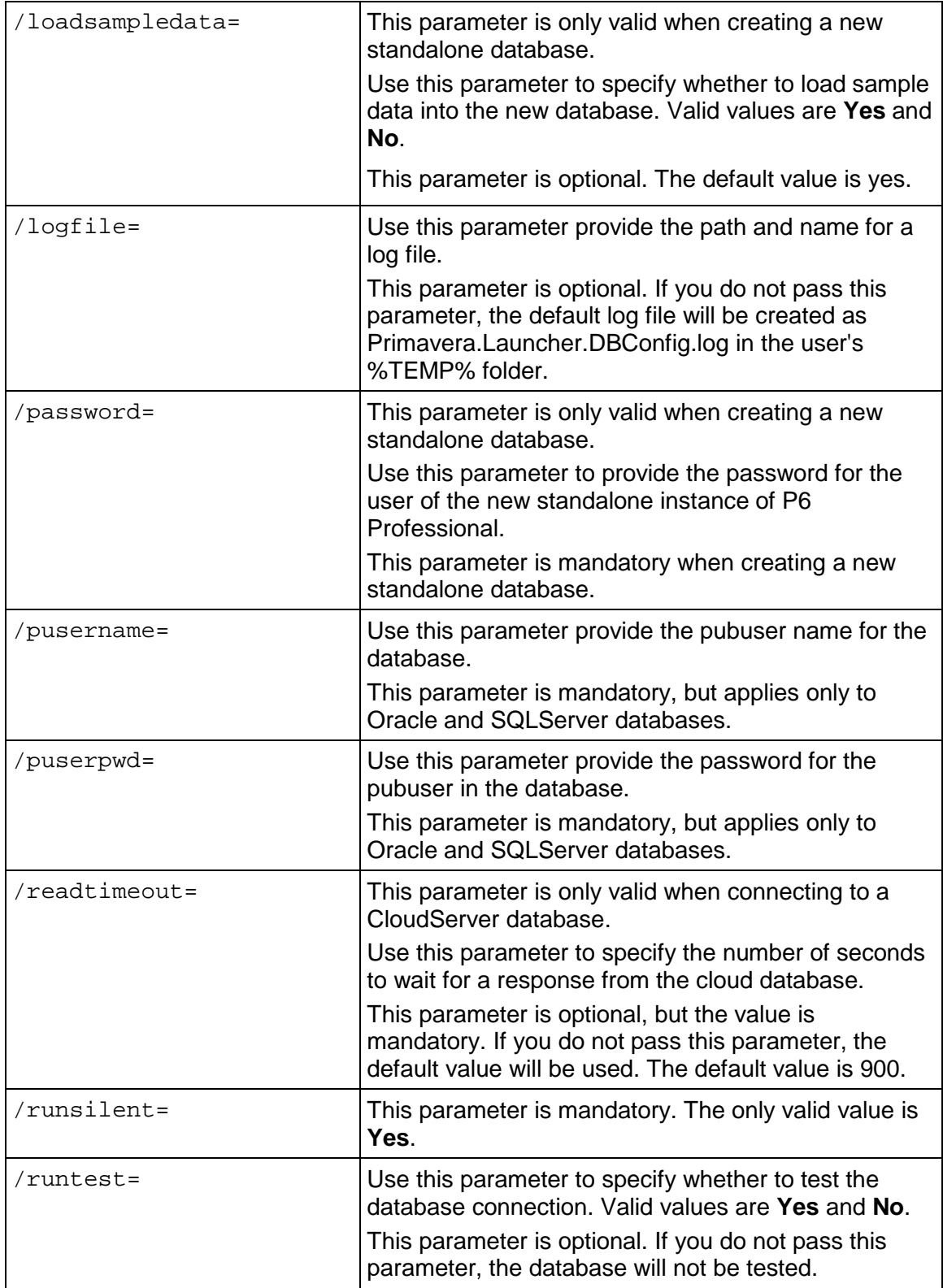

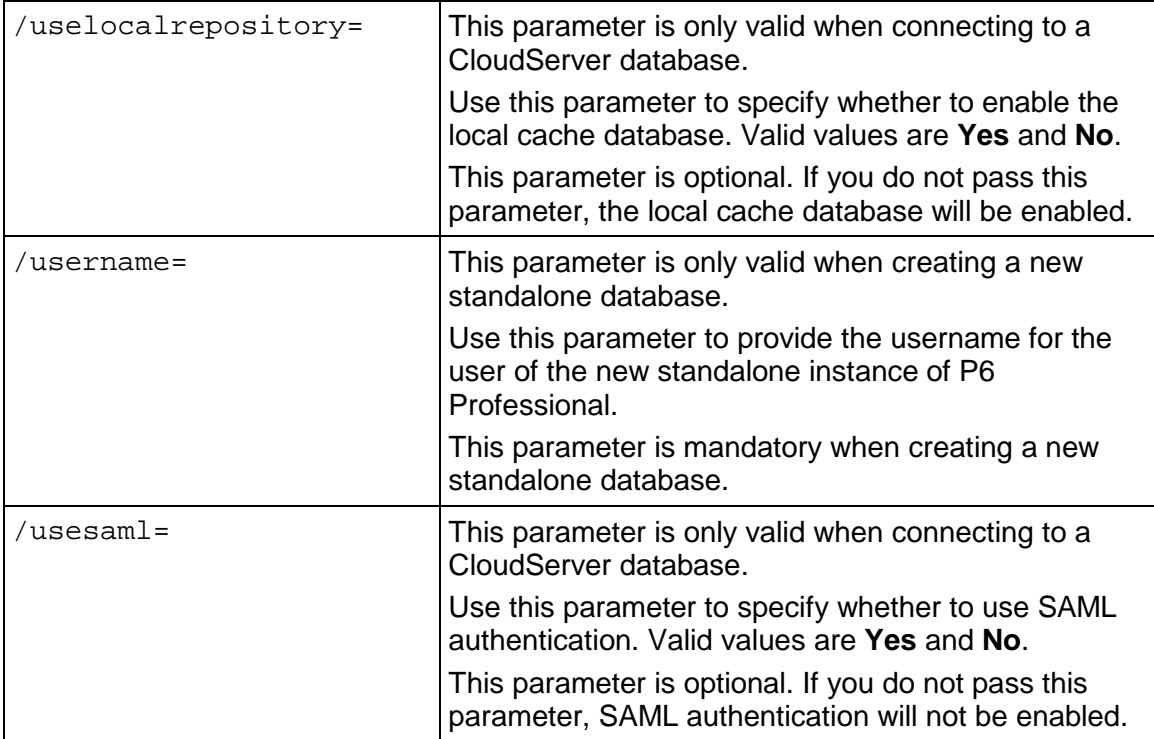

### **Examples**

Delete an alias:

 Primavera.Launcher.DBconfig.exe /dbtype="Oracle" /runsilent="Yes" /action="Delete" /alias="MyAlias"

Add a cloud server alias with SAML authentication enabled and the local cache database not enabled:

 Primavera.Launcher.DBconfig.exe /runsilent="Yes" /dbtype="CloudServer" /alias="MyCloudAlias" /connectionString="myclouddatabase@https://mycloudserver/p6procloudc onnect" /usesaml="Yes" /uselocalrepository="No"

Edit an Oracle alias to change the database key to KeyTwo:

```
 Primavera.Launcher.DBconfig.exe /runsilent="Yes" /action="Edit" 
  /dbtype="Oracle" /alias="MyOracleAlias" 
  /connectionString="//myoracleserverdatabase:1234/orcl" 
  /pusername="databasepublic" /puserpwd="databasepublicpassword" 
  /keypath="KeyTwo@C:\p6.key"
```
### <span id="page-15-0"></span>**Configuring a Microsoft SQL Server Database Connection From the Command Line**

**Note**: Configuring a database from the command line requires that you pass the password you intend to use in plain text on the command line. Oracle recommends that after configuring the database, you change the password for security. Alternatively, use the graphical user interface for configuring databases, which does not require passing the password in plain text.

You can configure the database connection by opening a command window as an Administrator and running **Primavera.Launcher.DBconfig.exe**. The default location for Primavera.Launcher.DBconfig.exe is: <local drive>\Program Files\Oracle\Primavera P6\P6 Professional

When you run Primavera.Launcher.DBconfig.exe you must also pass certain parameters. You can pass the parameters in any order, however you must include a space between each parameter and there must be no space between a parameter and its value. All parameters are case-sensitive except the boolean values "yes" and "no".

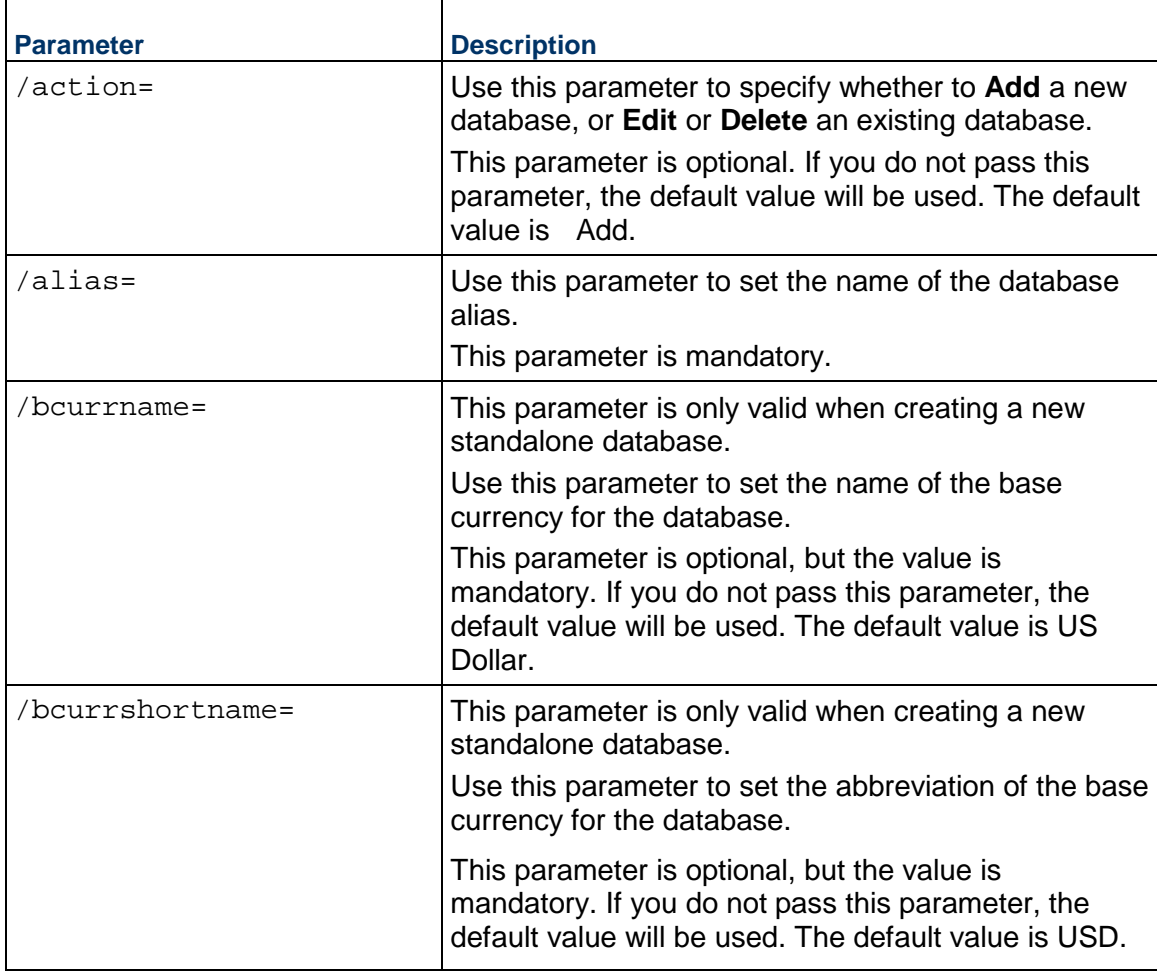

The following command line parameters are available:

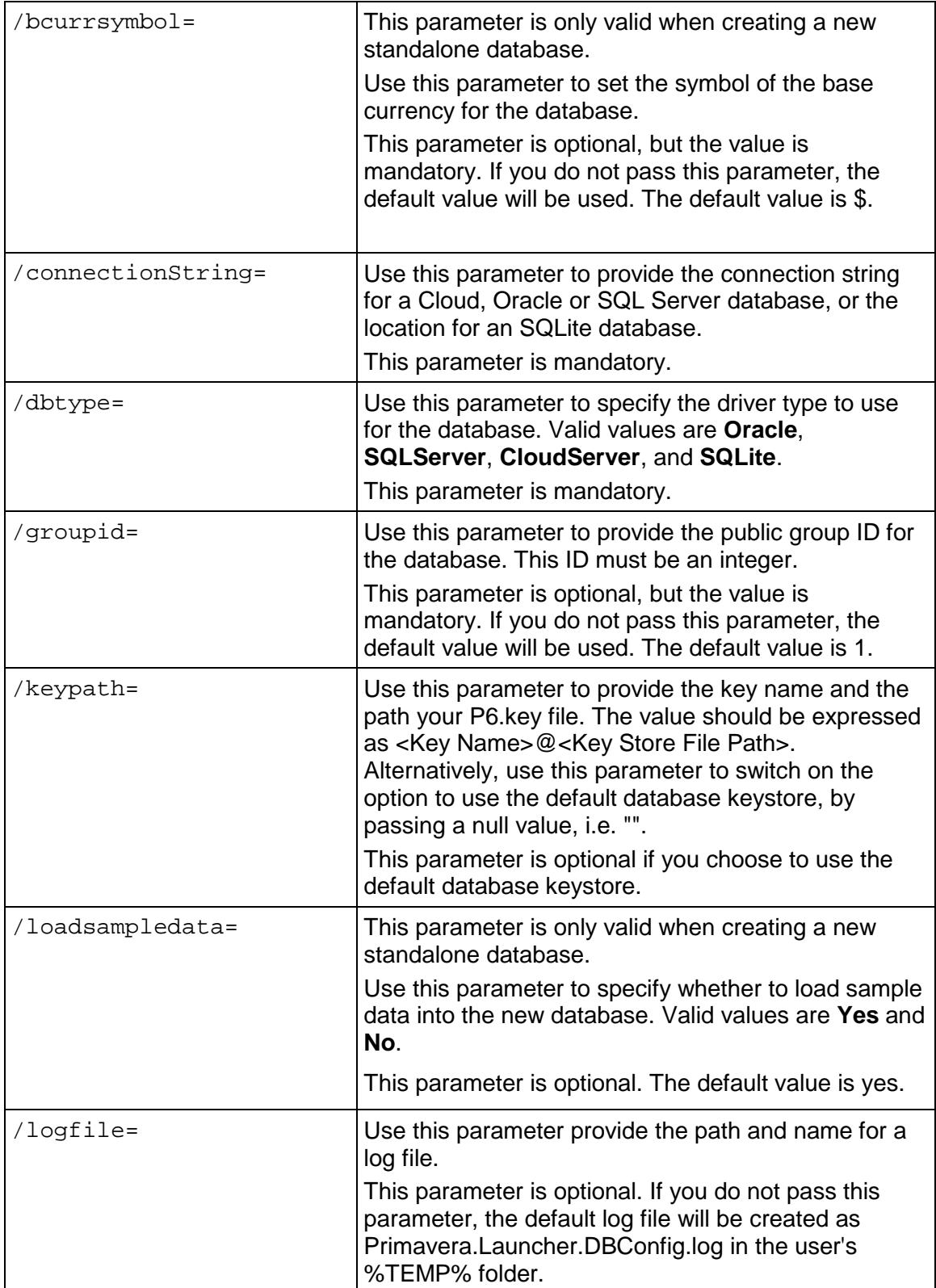

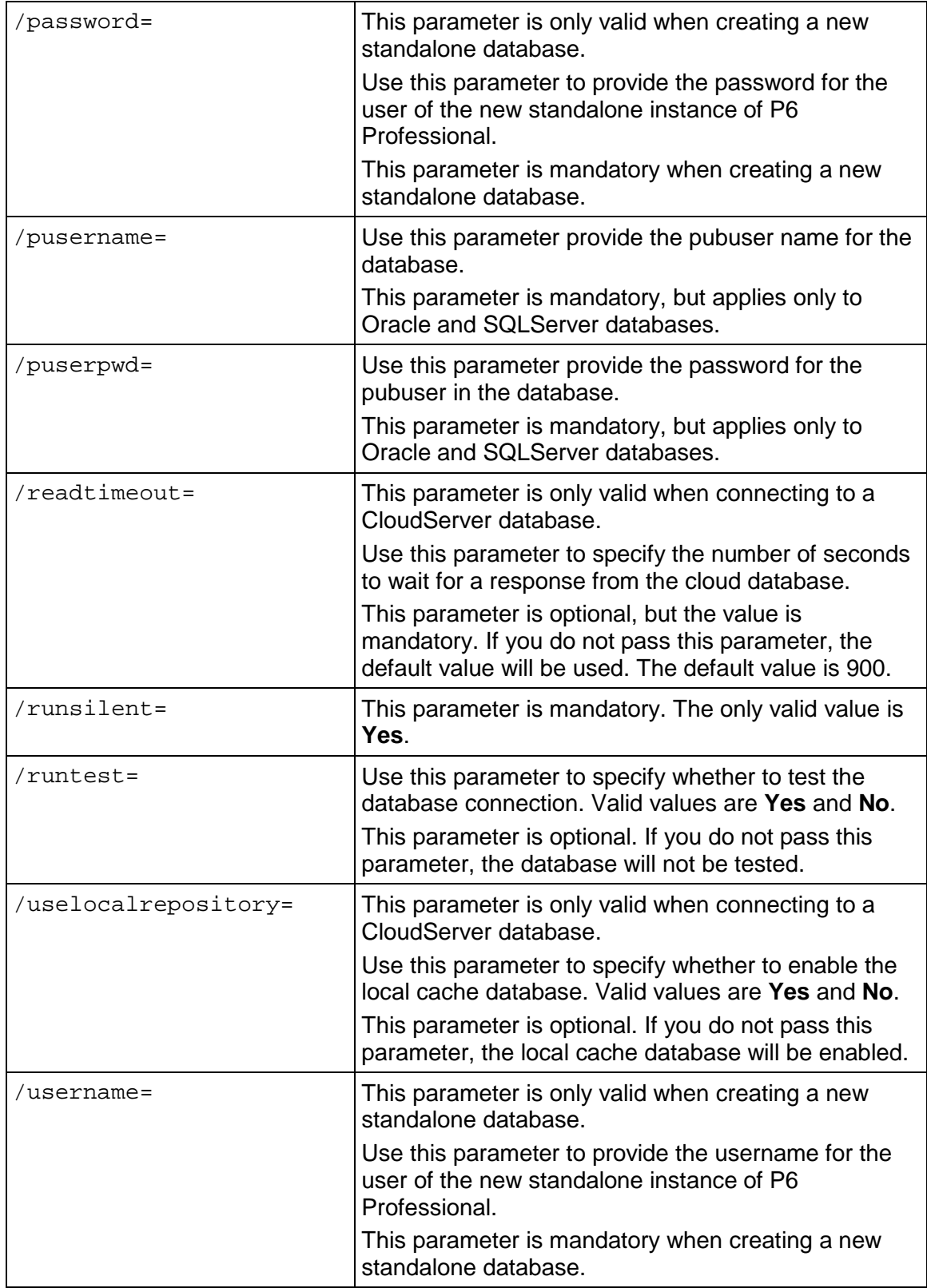

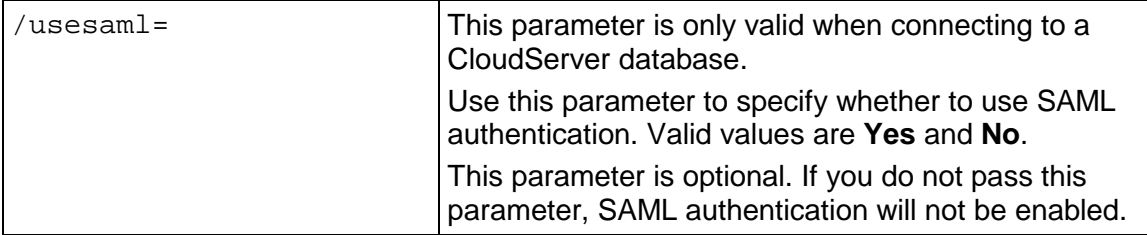

## **Examples**

Delete an alias:

 Primavera.Launcher.DBconfig.exe /dbtype="SQLServer" /runsilent="Yes" /action="Delete" /alias="MyAlias"

#### Add an alias that does not use the default database key:

 Primavera.Launcher.DBconfig.exe /runsilent="Yes" /dbtype="SQLServer" /alias="MySqlServerAlias" /connectionString="mysqlserver,4321/mysqldatabase" /pusername="sqlpubuser" /puserpwd="sqlpubuserpassword" /groupid=2 /keypath="mykey@C:\database key file\p6.key"

#### Create a new standalone database with the base currency as Euro:

 Primavera.Launcher.DBconfig.exe /runsilent="Yes" /dbtype="SQLite" /alias="MyStandaloneAlias" /connectionString="C:\My P6 Database\MyStandaloneDatabase.db" /username="myuser" /password="mypassword" /bcurrshortname="EUR" /bcurrname="Euro" /bcurrsymbol="€" /loadsampledata="No"

## <span id="page-19-1"></span><span id="page-19-0"></span>**Set the Industry Type (P6 EPPM Only)**

P6 Professional requires you to choose an industry type. The industry type determines the terminology and default calculation settings that display in P6 Professional. You choose an industry type from P6, Application Settings, General link.

The following table lists each industry type and its corresponding terminology and default settings. Choose the option that best matches your industry.

### **Industry Types**

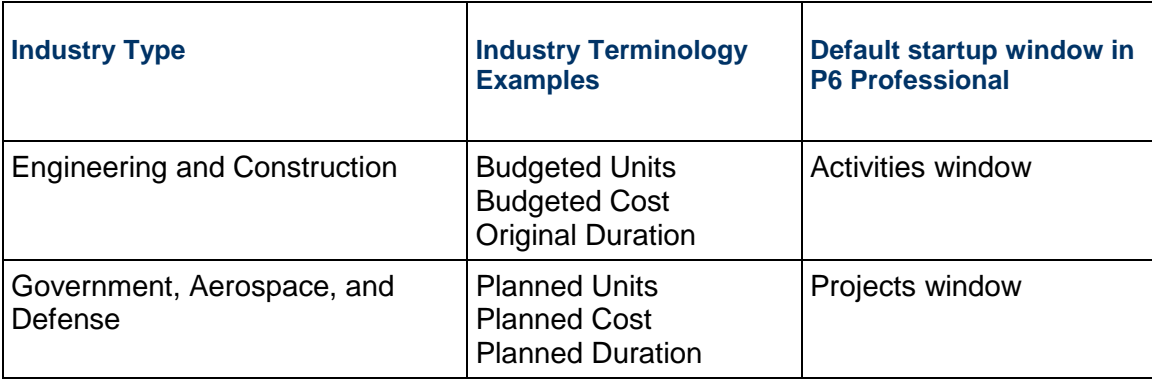

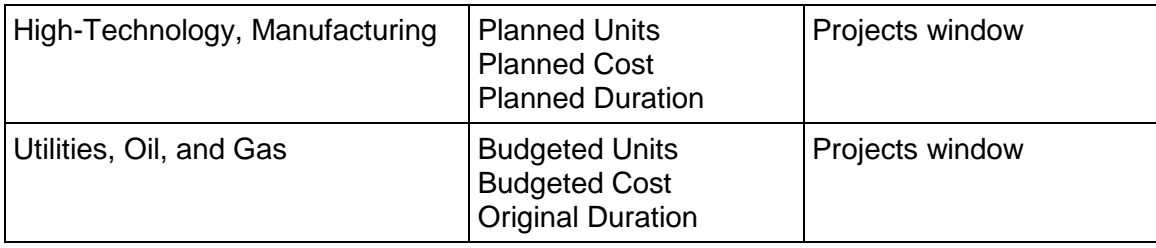

#### **Notes**:

- **If you choose the Engineering and Construction or the Utilities, Oil,** and Gas industry type, P6 Professional users will see different terminology and defaults when switching to other P6 EPPM applications, such as P6.
- If you set the industry type and later change it, the new industry setting is immediately effective for new users. However, the change will not take effect for users who have logged in since it was last set. For information on how to make it effective for existing users, refer to My Oracle Support's Knowledge article How To Change The P6 Industry Type In P6 PPM (Professional), P6 EPPM R8.2 And Later Releases (Doc ID 1386047.1).

## <span id="page-20-0"></span>**Installing Local Copies of P6 Professional and Visualizer Help**

By default, online help for P6 Professional and Visualizer is hosted by Oracle. If you prefer to access Help locally, you can install a local copy of the Help.

> **Note**: The hosted versions always contain the most current version of P6 Professional and Visualizer help.

To install a local of the P6 Professional and Visualizer help, complete the following steps:

- 1) Download the help from http://docs.oracle.com/cd/F25600\_01/client\_help/zip/P6\_Pro\_Help.zip and extract it locally.
- 2) In the extracted zip file, double-click **P6ProHelpInstaller.msi** to launch the installation wizard.
- 3) Click **Next**.
- 4) Expand **Local Help Files**.
- 5) Do the following to install a local copy of P6 Professional help.
	- a. Expand **PM Help.**
	- b. Click the drop-down for the language you use in the P6 Professional user interface and select **Will be installed on local hard drive**.

**Note**: P6 Professional Help is available in English, French, German, Japanese, and simplified Chinese. Selecting any other language installs Help in English.

6) Do the following to install a local copy of Visualizer Help.

- a. Expand **Visualizer Help.**
- b. Click the drop-down for the language you use in the Visualizer user interface and select **Will be installed on local hard drive**.

**Note**: Visualizer Help is available in English only. Selecting any other language installs Help in English.

- 7) Click **Next**.
- 8) Click **Install**.
- 9) Click **Finish**.

## <span id="page-21-2"></span><span id="page-21-0"></span>**Configuring Client Computers for a Non-Default Microsoft SQL Server Port**

If you use a port other than the default (1433) to connect to your Microsoft SQL Server P6 Professional database, you might need to perform additional configuration steps. To determine if you need to perform those steps, complete the following steps after installing P6 Professional:

- 1) Launch P6 Professional from the client computer.
- 2) Choose **Help**, **About Primavera P6 Professional.**
- 3) From the **About Primavera P6 Professional** dialog box, click the **System** tab.
- 4) Under **BRE Database**, locate the database port number.
- 5) If the **non-default port number** appears, no further action is necessary and you can proceed to the next topic.

If **port number 1433** is listed, the user does not have Microsoft SQL Server 2005 Backward Compatibility Components installed. Proceed to the next step.

6) Choose to either globally specify the connection string in the P6 Professional database SETTINGS table or install Microsoft SQL Server 2005 Backward Compatibility Components on each client computer.

See *Database Administrator Settings for a Non-Default Microsoft SQL Server Port* (on page [22\)](#page-21-1) if you choose to specify the connection string. If you choose to configure each client computer, proceed to the next step.

- 7) Go to http://www.microsoft.com/en-us/download/details.aspx?id=15748.
- 8) Download the Microsoft SQL Server 2005 Feature Pack (In the **Choose the Download You Want** menu select **SQLServer2005\_BC\_x64.msi**.

### <span id="page-21-1"></span>**Database Administrator Settings for a Non-Default Microsoft SQL Server Port**

To enable users to utilize P6 Integration API functionality within P6 Professional when using a non-default Microsoft SQL Server port, add an ADMINISTRATOR\_SETTINGS row to the SETTINGS table for each Microsoft SQL Server database you use with P6 Professional. The table below summarizes the settings.

#### **ADMINISTRATOR\_SETTINGS Settings**

Setting Description: Points to the JDBC connection URL for a P6 Professional Microsoft SQL Server database.

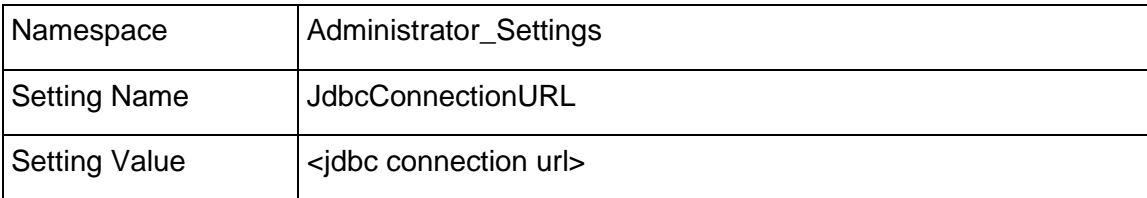

When entering a value for **jdbc connection url** for Microsoft SQL Server, use the standard connection string. For example:

jdbc:sqlserver://<servername>:<portnumber>;database=<databasename>;

## <span id="page-22-1"></span><span id="page-22-0"></span>**Configuring P6 Professional Internal Plug-ins for Authentication**

P6 Professional comes with built-in applications that use P6 Integration API technology. You must configure these plug-ins separately for Single Sign-On or LDAP authentication. These applications read a configuration stored in the database (called INTERNAL PLUGINS by default) to determine how to authenticate.

#### **Notes:**

- This procedure is not applicable for the P6 Professional Cloud Connect driver type.
- For information to enable SAML authentication for P6 Professional, refer to the *Primavera Oracle Access Manager Configuration Guide*.

This procedure uses two utilities:

- **► dbconfig.cmd**: To create a new temporary configuration to launch the Internal API Administration utility, admin.cmd.
- **admin.cmd**: To access and modify the INTERNAL PLUGINS configuration used by the Internal API tools.

To change the authentication type, complete the following steps:

- 1) Launch the Internal API Database Configuration utility,  $dbconfig.cmd$ . The database configuration utility is located in %P6PROFESSIONAL\_HOME%\P6 Professional\PRO\Java\dbconfig.cmd
- 2) Create a new temporary configuration called TEMP\_CLIENT\_SETUP, to access the administration utility.
- 3) Launch the Internal API administration utility admin.cmd. The API administration utility is located in %P6PROFESSIONAL\_HOME%\P6 Professional\PRO\Java\admin.cmd
- 4) Log in using the Privileged Database username and password.
- 5) Click on the **Authentication** tab.
	- a. Expand the INTERNAL PLUGINS configuration.
	- b. In the **Authentication** folder, set the **Login Mode** equal to the authentication mode configured for P6.
- c. In the **Database Instance**: **<your\_instance\_name>** folder, set the **Authentication Mode** equal to the authentication mode configured for P6.
- 6) In the **Configurations** tab, select the TEMP\_CLIENT\_SETUP configuration.
	- a. Right-click and delete TEMP\_CLIENT\_SETUP.
	- b. Click **OK** in the Confirmation window.
	- c. Click **Save**, and **OK** in the Confirmation window.
- 7) Exit the administration utility, admin.cmd.
- 8) Delete the BREBOOTSTRAP. XML file located in %P6PROFESSIONAL HOME%\P6 Professional\EPPM\Java\

## **Tip**

For more information on P6 Integration API, see the *P6 EPPM and P6 Professional Integration API Reference Guide*.

## <span id="page-23-0"></span>**Installing P6 Visualizer Only**

P6 Visualizer is installed by default when installing P6 Professional. You can also install P6 Visualizer as a standalone.

To install P6 Visualizer only:

- 1) Download and extract the media zip file locally to the client computer.
- 2) In the extracted media zip file, in the **Client\_Applications** folder, double-click **P6ProfessionalSetup.exe** to launch the installation wizard.

**Note**: Microsoft .NET Framework and Windows Installer are required to run P6 Professional. If they are not installed, follow the prompts to install them and then restart your computer as needed. Allow **P6ProfessionalSetup.exe** to run when your computer restarts and follow the prompts to complete installation of the required components.

- 3) Select the **Advanced** option.
- 4) Click **OK**.
- 5) Deselect the **Primavera P6 Professional** option.
- 6) Expand **Primavera P6 Professional**, **P6 Professional Common Components**.
- 7) Select the **Visualizer** option.
- 8) Click **Next**.
- 9) Click **Install**.
- 10) Click **OK** to automatically run Database Configuration immediately after installation. See *Running Database Configuration After Installation* (on page [10](#page-9-0)) for details.

**Note**: You do not need to run Database Configuration immediately after installation, however you do need to run it before you can use P6 Professional. You can run Database Configuration manually at any time. See *Running Database Configuration Manually* [\(on page 28\) for](#page-27-1)  details.

## <span id="page-24-0"></span>**Installing Local Copies of Visualizer Help**

By default, online Help for Visualizer is hosted by Oracle. If you prefer to access Help locally, you can install a local copy of the Help.

> **Note**: The hosted version always contains the most current version of Visualizer help.

To install a local of the Visualizer Help, complete the following steps:

- 1) Download the Help from http://docs.oracle.com/cd/F25600\_01/client\_help/zip/P6\_Pro\_Help.zip and extract it locally.
- 2) In the extracted zip file, double-click **P6ProHelpInstaller.msi** to launch the installation wizard.
- 3) Click **Next**.
- 4) Expand **Local Help Files**.
- 5) Expand **Visualizer Help.**
- 6) Click the drop-down for the language you use in the Visualizer user interface and select **Will be installed on local hard drive**.

**Note**: Visualizer Help is available in English only. Selecting any other language installs Help in English.

- 7) Click **Next**.
- 8) Click **Install**.
- 9) Click **Finish**.

## <span id="page-24-1"></span>**Unattended Setup for P6 Professional**

This chapter provides instructions for performing unattended setup of P6 Professional. An unattended setup enables administrators to run setup in silent mode and ensures that each user receives the same configuration.

As an administrator, you have several options for installing P6 Professional on client computers using the unattended setup. For example, you can physically run the unattended setup on each computer, write scripts that will run the unattended setup on the client computers you specify, or provide these instructions to users with administrator privileges, who can run the unattended setup on their computer.

## <span id="page-25-0"></span>**Unattended Setup**

Unattended setup allows an administrator to install P6 Professional on a client computer without having to answer the configuration prompts of the P6 Professional Setup wizard. All configuration details for the installation are specified in the command line. Unattended installations ensure that the client module is configured identically at setup.

To create an unattended setup, format command lines to silently launch setup.

Unattended setup can be run by an administrator on client computers by entering the appropriate command lines. The unattended setup will silently install P6 Professional according to the parameters you specify in the command line.

The following prerequisites, available in the Client\_Applications folder of the P6 Professional physical media or download, must be installed on each client computer before running unattended setup:

- ▶ Microsoft .NET Framework
- JRE

An administrator should push these prerequisites to client computers before running unattended setup.

#### <span id="page-25-1"></span>**Running Unattended Setup**

Complete the following steps to run unattended setup:

- 1) Copy the contents of the files in the **Client\_Applications** folder to a local folder. Oracle recommends creating a new folder, such as Installer. Do not include spaces in the folder name.
- 2) Open a command line by choosing **Start**, **Run**. Enter cmd and click **OK**.
- 3) On the command line window, go to location of the Installer folder. For example,

```
cd c:\Installer
```
4) On the command line window, enter the following command:

P6ProfessionalSetup /q

**Note**: This command silently runs a Typical Installation, which installs P6 Professional and Visualizer to the default location (**<local drive>\Program Files\Oracle\Primavera P6\P6 Professional**).

#### **Installing Typical Components (P6 Professional and Visualizer)**

To install P6 Professional and Visualizer, enter the following command:

P6ProfessionalSetup.exe /package /q msi\_p6pro\_64\_INSTALLDIR=C:\Temp

#### **Installing Individual Components**

#### **Visualizer Only**

To install Visualizer, enter the following command:

```
P6ProfessionalSetup.exe /package /q ADDLOCAL=msi_p6pro_64;Visualizer 
REMOVE=msi_p6pro_64;PM,msi_p6pro_64;PrmJob,msi_p6pro_64;DBSchema,msi_p6pro_64;
Standalone_Migration,msi_p6pro_64;AdminConfig msi_p6pro_64_INSTALLDIR=C:\Temp
```
#### **P6 Professional Only**

To install P6 Professional, enter the following command:

```
P6ProfessionalSetup.exe /package /q ADDLOCAL=msi_p6pro_64;PM 
REMOVE=msi_p6pro_64;Visualizer,msi_p6pro_64;DBSchema,msi_p6pro_64;AdminConfig,
msi_p6pro_64;Standalone_Migration,msi_p6pro_64;PrmJob 
msi_p6pro_64_INSTALLDIR=C:\Temp
```
#### **Job Service only**

To install Job Service, enter the following command:

```
P6ProfessionalSetup.exe /package /q ADDLOCAL=msi_p6pro_64;PrmJob 
REMOVE=msi_p6pro_64;Visualizer,msi_p6pro_64;PM,msi_p6pro_64;DBSchema,msi_p6pro
_64;Standalone_Migration msi_p6pro_64_INSTALLDIR=C:\Temp
```
#### **Admin Configuration only**

To install Admin Configuration, enter the following command:

```
P6ProfessionalSetup.exe /package /q ADDLOCAL=msi_p6pro_64;AdminConfig 
REMOVE=msi_p6pro_64;Visualizer,msi_p6pro_64;PM,msi_p6pro_64;PrmJob,msi_p6pro_6
4;Standalone_Migration msi_p6pro_64_INSTALLDIR=C:\Temp
```
#### **Standalone Database Migration Tool only**

To install the Standalone Database Migration Too, enter the following command:

```
P6ProfessionalSetup.exe /package /q ADDLOCAL=msi_p6pro_64;Standalone_Migration 
REMOVE=msi_p6pro_64;PM,msi_p6pro_64;Visualizer,msi_p6pro_64;PrmJob,msi_p6pro_6
4;DBSchema,msi_p6pro_64;AdminConfig msi_p6pro_64_INSTALLDIR=C:\Temp
```
#### **Standalone Upgrade Tool only**

To install Standalone Upgrade Tool, enter the following command:

```
P6ProfessionalSetup.exe /package /q ADDLOCAL=msi_p6pro_64;DBSchema 
REMOVE=msi_p6pro_64;PM,msi_p6pro_64;Visualizer,msi_p6pro_64;PrmJob,msi_p6pro_6
4;Standalone_Migration,msi_p6pro_64;AdminConfig 
msi_p6pro_64_INSTALLDIR=C:\Temp
```
#### **Tips**

- ▶ PM and Visualizer components will be installed by default if you do not use the REMOVE parameter.
- Component names are case-sensitive.
- If you do not specify the INSTALLDIR property, the default location is used. The default location is **<local drive>\Program Files\Oracle\Primavera P6\P6 Professional**.
- ▶ To create a installer log file, add the /log parameter. For example:

```
P6ProfessionalSetup.exe /package /q ADDLOCAL=msi_p6pro_64;PM 
REMOVE=msi_p6pro_64;Visualizer msi_p6pro_64_INSTALLDIR=C:\Temp /log 
"<LogFileLocation>/install.log"
```
where <LogFileLocation> is the folder where you want to save the log file.

- You can save your setup command line in a batch file in the install directory and run the batch file.
- Enter P6ProfessionalSetup.exe /help to access documentation for command-line parameters.
- ▶ To keep existing installations and install an additional version alongside the existing version, use the command line argument RELATED\_BUNDLE\_ACTION=PRESERVE. If the RELATED\_BUNDLE\_ACTION command line argument is missing or set to a different value from PRESERVE, existing installations will be removed.

### <span id="page-27-0"></span>**Creating Database Connections for Unattended Setup**

Create the database connection on one administrator computer. After configuring the database connection, push the **PrmBootStrapV2.xml** file from the administrator computer (host computer) with database configuration details to each target client computer.

- 1) Install P6 Professional on one administrator computer (host computer).
- 2) Create the database connection on the host computer.

See *Running Database Configuration Manually* (on page [28\)](#page-27-2) for details.

The default location of PrmBootStrapV2.xml for the host computer is:

 \%APPDATA%\Oracle\Primavera P6\P6 Professional\<major version>.<minor version>.<br/>build version>

The default location of PrmBootStrapV2.xml for the target computer is:

```
\<application install location>\Data\
```
## <span id="page-27-2"></span><span id="page-27-1"></span>**Running Database Configuration Manually**

Use Database Configuration to change connection settings for the client module if your database server configuration changes. For example, if the database is moved to a new server, run Database Configuration to configure the connection to the new server.

#### **Note:**

```
 To change database connection settings, the Database Configuration 
   wizard must access the PrmBootStrapV2.xml file. This file is 
   located in <sub>local</sub></sub>
   drive>\%LOCALAPPDATA%\Oracle\Primavera P6\P6 
   Professional\<version number>\.
```
### **Tips**

- ▶ The **PrmBootStrapV2.xml** file is used regardless of the driver type.
- If you create a new database alias for a module, the **PrmBootStrapV2.xml** file is updated to reflect the change. If multiple modules are installed on one client computer, changing the database alias for one module does not affect the other modules.
- If you change the database connection settings for a database alias and multiple modules share that alias to access the database, your changes affect all the modules that share the alias.

## <span id="page-28-0"></span>**Running Database Configuration Manually with an Oracle Database Driver**

To run Database Configuration manually with an Oracle database driver, complete the following steps:

- 1) If Database Configuration does not launch automatically, click **Start, All Programs, Oracle Primavera P6, P6 Professional <release level>, P6 Professional <release level> Help and Tools**, **Database Configuration**.
- 2) On the Database Configuration wizard, click **Add** to create a new alias.
	- a. In the **Database alias** field, enter a name for the new alias.
	- b. In the **Driver type** field, select **Oracle**.
- 3) In the **Oracle Connection String** field, enter the Oracle EZCONNECT string in the format, //<server name>:<listen port>/<service name>. If using the TNSNAMES file, enter the Oracle Database name.

**Note**: The two leading slashes are mandatory for API applications like Update Baseline, XML Export/import, and Schedule Comparison.

- 4) If your database is encrypted using a database key, in the **Select database key** section:
	- a. If you want to use the default key for the database, select **Use Default Database Key**.
	- b. If you do not want to use the default key:
		- **IF In the Key File Name field, click ... Browse.**
		- **IF In the Open dialog box, browse to your key file and click Open.**
	- c. In the **Key Name** list select the key to use.
- 5) Click **Next**.
- 6) In the **Enter public login Information** section, enter your public login information that was defined by your administrator.

7) Click **Test** to test the database connection. If the connection is successful, click **Save**. If the connection is not successful, revise the database connection information you provided.

## <span id="page-29-0"></span>**Running Database Configuration Manually with a Microsoft SQL Server Database Driver**

To run Database Configuration manually with a Microsoft SQL Server database driver, complete the following steps:

- 1) If Database Configuration does not launch automatically, click **Start, All Programs, Oracle Primavera P6, P6 Professional <release level>, P6 Professional <release level> Help and Tools**, **Database Configuration**.
- 2) On the Database Configuration wizard, click **Add** to create a new alias.
	- a. In the **Database alias** field, enter a name for the new alias.
	- b. In the **Driver type** field, select **Microsoft SQL Server / SQL Express**.
- 3) In the **Connection String** field, enter the connection string to your database.
	- If you are not using a named instance, enter the connection string in the format  $\leq$  server name>,<port>/<database name>.

For example, p6server.nesbidcorp.com,1234/PMDB

If you are using a named instance, enter the connection string in the format  $\epsilon$ server name>\<instance name>/<database name>.

For example, p6server.nesbidcorp.com\primavera/PMDB

- 4) If your database is encrypted using a database key, in the **Select database key** section:
	- a. If you want to use the default key for the database, select **Use Default Database Key**.
	- b. If you do not want to use the default key:
		- **IF In the Key File Name field, click ... Browse.**
		- In the Open dialog box, browse to your key file and click **Open**.
	- c. In the **Key Name** list select the key to use.
- 5) Click **Next**.
- 6) In the **Enter public login Information** section, enter your public login information that was defined by your administrator.
- 7) Click **Test** to test the database connection. If the connection is successful, click **Save**. If the connection is not successful, revise the database connection information you provided.

### <span id="page-29-1"></span>**Running Database Configuration Manually with a Cloud Connect Database Driver**

To run Database Configuration manually with a Cloud Connect database driver, complete the following steps:

- 1) If Database Configuration does not launch automatically, click **Start, All Programs, Oracle**  Primavera P6, P6 Professional <release level>, P6 Professional <release level> Help **and Tools**, **Database Configuration**.
- 2) On the Database Configuration wizard, click **Add** to create a new alias.
	- a. In the **Database alias** field, enter a name for the new alias.

b. In the **Driver type** field, select **P6 Professional Cloud Connect**.

**Note:** Select **P6 Professional Cloud Connect** only if you installed P6 Professional Cloud Connect in P6 EPPM to set up a remote method of access to connect to the EPPM Oracle database and the P6 APIs. P6 Professional Cloud Connect is not supported with SQL Server.

3) In the **Connection String** field, enter the connection string to your database in the format <database name>@http://<host name>:<port number>/p6cloudconnect.

```
For example,
p6cloud@/http://p6server.nesbidcorp.com:1234/p6cloudconnect
```
**Note:** Contact your P6 EPPM administrator to obtain the URL for P6 Professional Cloud Connect.

- 4) In the **Read Timeout** field, enter the number of seconds to wait for a response to a query sent to the Cloud Connect database. Oracle recommends a value of **900**.
- 5) If P6 Professional Cloud Connect service uses SAML, select the **Use SAML SSO** option.
	- a. If your organization allows the use of a local cache database, to improve performance with the P6 Professional Cloud Connect service, select the **Enable Client-side Cache** option.
- 6) In the **Enter public login Information** section, enter your public login information that was defined by your administrator.
- 7) Click **Test** to test the database connection. If the connection is successful, click **Save**. If the connection is not successful, revise the database connection information you provided.

## <span id="page-30-0"></span>**Using ClickOnce**

ClickOnce enables your users to install and run P6 Professional by clicking a link in a web page. You can configure ClickOnce in advance, so your users do not need to perform any configuration in order to install and run P6 Professional.

This section describes how you to configure and deploy ClickOnce with Oracle WebLogic. You have two choices to configure ClickOnce:

- ▶ Configure ClickOnce on a staging computer and then deploy it to the WebLogic server.
- ▶ Configure ClickOnce directly on the WebLogic server.

#### **Notes**:

- The instructions in this section assume you will use a staging computer.
- The staging computer must be running Windows. If the WebLogic server is installed with UNIX or Linux, you must use a staging computer.
- ClickOnce is only supported for the P6 Pro Cloud Connect driver type. If your users need to connect using a different driver type, they can

still download and install from the ClickOnce page, however they will need to configure the connection separately using Database Configuration. See the *P6 Professional Installation and Configuration Guide (Oracle Database)* or *P6 Professional Installation and Configuration Guide (Microsoft SQL Server Database)* for details.

- If you have installed an earlier version P6 Professional or Visualizer from any media pack version, you must uninstall that version before installing with ClickOnce. If you have installed an earlier version of P6 Professional or Visualizer using ClickOnce, you must uninstall that version before installing from the media pack.
- System administrators should update .NET and other prerequisites on all client computers before upgrading or installing P6 Professional.

## <span id="page-31-1"></span><span id="page-31-0"></span>**Prerequisites for Signing and Deploying P6 Professional Using ClickOnce**

The staging computer must meet the following prerequisites in order to configure ClickOnce:

- ▶ It must be running Windows Server 2012 R2, Windows 10, Windows Server 2016, or Windows Server 2019.
- ▶ The latest Java Development Kit (JDK) must be installed. See http://www.oracle.com/technetwork/indexes/downloads/index.html#java for details.
- ▶ The location of the Windows SDK for .NET Framework must exist in the Path environment variable.

In addition, you must obtain a digital certificate from a certificate authority (for example, VeriSign) for signing the ClickOnce files. The certificate must be in Personal Information Exchange (PFX) format and must include the private key created on your staging computer. Windows SDK is also required for signing ClickOnce files.

System administrators should also update the following prerequisites on all client computers before upgrading or installing P6 Professional:

- ▶ Windows Operating System
- .NET Framework

**Note:** If you update your P6 Professional installation to version 17 from a previous release, you must ensure all client computers have .NET 4.6.2 installed. If .NET 4.6.2 is not installed on your client machines, the update will fail. System administrators should update .NET and other prerequisites on all client computers before upgrading or installing P6 Professional.

You must have administrator privileges on your machine to install some of the ClickOnce prerequisites. If you do not have the required version of .NET and do not have administrator privileges on your machine, then the ClickOnce installation will fail and you should contact your system administrator.

### <span id="page-32-0"></span>**Configuring ClickOnce**

To configure ClickOnce, complete the following steps:

- 1) On the staging computer, create the following folders:
	- c:\source
	- ▶ c:\destination
- 2) Download and extract the media zip file locally on the staging computer.
- 3) In the extracted media file, in the **Client\_Applications** folder, copy the **ClickOnce\_EPPM.zip** file to the **c:\source** folder on the staging computer.
- 4) In the extracted media file, in the **Client\_Applications** folder, double-click **Primavera.Deployment.EPPM.exe**.
- 5) On the **P6 Pro Enterprise Deployment Utility** screen, do the following:
	- a. In the **Server Name** field, enter the path for the WebLogic server to be used for deployment. If you are using load balancing server (such as F5 URL), type the machine name. For example:

myservername.domainname.com

**Note**: Do not enter **http://** or **https://**.

- b. Select or deselect the **HTTPS** option, as needed. Oracle recommends that you select this option.
- c. In the **ClickOnce Server Port** field, enter the WebLogic port where the ClickOnce managed server is running.

**Note**: If you are using port redirection, do not change the default value, which is **0**.

- d. In the **Database Name** field, enter the database alias name. This is the same value as the **Name** field in P6 Configuration.
- e. In the **P6 Pro Cloud Connect Server Port** field, enter the port for Cloud Connect Server, which is **8208** by default.

**Note**: If you are using port redirection, do not change the default value, which is **0**.

- f. In the **Default Alias Name** field, enter the alias is used by P6 Professional to connect to Cloud Connect Server.
- g. In the **Published Version** field, do not enter anything. The value auto-populates based on the Source Location value.
- h. Select the **Mandatory Update** option to automatically replace any previously installed version of P6 Professional. Otherwise, users will be prompted to replace any previously installed versions.

**Caution:** If you select **Mandatory Update** P6 Professional prerequisites

are *not* automatically updated. If you update your P6 Professional installation to version 17 from a previous release, you must ensure all client computers have .NET 4.6.2 installed. If .NET 4.6.2 is not installed on your client machines, the update will fail. System administrators should update .NET and other prerequisites on all client computers before upgrading or installing P6 Professional. For more information on P6 Professional prerequisites see *Prerequisites for Signing and Deploying P6 Professional Using ClickOnce* (on page [32\)](#page-31-1).

- i. If P6 Professional Cloud Connect service uses SAML, select the **Use SAML SSO** option.
- j. To improve performance with the P6 Professional Cloud Connect service, select the **Enable Client-side Cache** option.
- k. In the **Password** field, enter the password for the PFX file.
- l. In the **Certificate File Path** field, enter the location of the PFX file.
- m. In the **SignTool.exe File Path** field, enter the location of **SignTool.exe**, which is **C:\Program Files (x86)\Windows Kits\8.1\bin\x86** by default.
- n. In the **Source Location** field, do not enter anything. This is the location of the **clickonceEPPM.zip** file, which you copied to the **c:\source** folder earlier.
- o. In the **Destination Location** field, do not enter anything.
- p. In the **Read Timeout** field, enter the number of seconds for the cloud read timeout. Oracle recommends you use the default value, which is **900**.
- q. In the **JDK Path** field, enter the path for the Java Development Kit (JDK). The default is the JAVA\_HOME value.
- r. In the **MAGE Path** file, enter the location of **mage.exe**, which is **c:\Program Files (x86)\Microsoft SDKs\Windows\v8.1A\bin\NETFX 4.5.1 Tools** by default.
- 6) If you want to save your ClickOnce configuration to a file, click **Export**.
- 7) Click **Deploy**.

The **p6professionalcloud** customer.war file is created in the specified location and is ready to be deployed. See *Deploying ClickOnce* [\(on page 34\) for details.](#page-33-0) 

### <span id="page-33-0"></span>**Deploying ClickOnce**

To deploy ClickOnce:

**Note**: Oracle recommends that before completing these steps, you delete any instance of an existing folder called combined or a file called p6professionalcloud\_customer.war in the destination folder.

- 1) On the staging computer where the **p6professionalcloud\_customer.war** file was created, open the command prompt and enter the following commands:
	- set JAVA\_HOME=<jdkpath>

Where <jdkpath> is the path to your JDK home with no spaces. If your path does include spaces, you can determine the windows short path by entering dir /x from the command prompt.

cd /d <destination\_path>\Destination

Where <destination path>is the path to the destination folder you created when you configured ClickOnce.

- mkdir combined
- cd combined
- %JAVA\_HOME%\bin\jar -xvf ../p6professionalcloud\_Template.war
- %JAVA\_HOME%\bin\jar -xvf ../p6professionalcloud\_customer.war
- %JAVA\_HOME%\bin\jar -cvf ../p6professionalcloud.war \*
- rmdir /s /q combined
- del /s /q p6professionalcloud\_customer.war
- 2) Copy the **p6professionalcloud.war** file to your WebLogic Server.
- 3) Deploy **p6professionalcloud.war** in WebLogic. See the WebLogic documentation for details.

### <span id="page-34-0"></span>**Installing P6 Professional Using ClickOnce**

**Note:** System administrators should update .NET and other prerequisites on all client computers before upgrading or installing P6 Professional.

To install P6 Professional using ClickOnce:

- 1) On a client computer, open a browser and navigate to the ClickOnce URL.
- 2) Click the **Install** link.

#### **Notes**:

- The ClickOnce URL follows the format https://<deployment machine>:<port>/p6professionalcloud/en/publishP6.ht ml.
- ClickOnce is only supported for the P6 Pro Cloud Connect driver type. If your users need to connect using a different driver type, they can still download and install from the ClickOnce page, however they will need to configure the connection separately using Database Configuration. See the *P6 Professional Installation and Configuration Guide (Oracle Database)* or *P6 Professional Installation and Configuration Guide (Microsoft SQL Server Database)* for details.

## <span id="page-35-0"></span>**Upgrading P6 Professional Using ClickOnce**

**Caution:** If you update your P6 Professional installation to version 17 from a previous release, you must ensure all client computers have .NET 4.6.2 installed. If .NET 4.6.2 is not installed on your client machines, the update will fail. System administrators should update .NET and other prerequisites on all client computers before upgrading or installing P6 Professional.

To upgrade P6 Professional with ClickOnce:

- 1) If the currently installed version of P6 Professional is 32-bit, uninstall the existing version before upgrading to version 18.8 or later.
- 2) On a client computer, open a browser and navigate to the ClickOnce URL.
- 3) Click the **Install** link.

#### **Notes**:

- You may not receive a notification dialog when an update is available. Check with your system administrator to ensure you have the latest version of P6 Professional.
- Upgrades can be found on the ClickOnce landing page.
- The ClickOnce URL follows the format https://<deployment machine>:<port>/p6professionalcloud/en/publishP6.ht ml.
- When you initiate the installer, previous versions of P6 Professional will be removed.
- If the ClickOnce Maintenance dialog stays, you must choose the Remove option.

## <span id="page-35-1"></span>**Offline Mode**

It is not always possible to have a steady connection to the internet. Offline mode uses the Primavera Cache Service to allow users to continue working in P6 Professional while their internet connection is unavailable. When internet connectivity is restored, users can reconnect to the cloud database and synchronize the data in the local cache database with the Cloud Connect database.

Before users can work in offline mode, you must complete the following steps:

- **Enabling Offline Mode** (on page [37\)](#page-36-0)
- *Assigning the Global Security Privilege* (on page [37](#page-36-2))
- **Configuring the Local Cache** (on page [38\)](#page-37-0)

#### **Considerations For Working In Offline Mode**

There are several factors which can influence the decision about whether to allow users to work offline.

**How many people are working on a schedule at any one time?** If there is typically only one planner or scheduler making updates to a project or set of projects, or if multiple planners or schedulers are working on a project but they are working with unrelated data working offline might be a good fit for your organization. However if multiple planners or schedulers regularly update the same data in the same projects, working offline will not be good fit.

### <span id="page-36-0"></span>**Enabling Offline Mode**

An application setting in P6 controls the availability of the global security privilege which allows users to work in offline mode.

To enable offline mode:

- 1) Login to P6 as a user with the *Edit Application Settings* global security privilege.
- 2) Click **Administration**.
- 3) On the Administration navigation bar, click **Application Settings**.
- 4) On the Application Settings page, click **General**.
- 5) In the General pane, select **Enable offline mode**.
- 6) Click **Save**.

**Note**: If you clear the Enable offline mode option, users will no longer be able to go offline. Users who are already working offline at the time that the option is cleared will be able to continue working offline until the next time they connect to the cloud connect database, after which they will not be able to go offline again.

#### <span id="page-36-2"></span><span id="page-36-1"></span>**Assigning the Global Security Privilege**

To allow users to work in offline mode, you must assign them to a global security profile which includes the correct privileges.

To assign the global security privilege to a profile:

- 1) Login to P6 as a user with the *Add/Edit/Delete Users* global security privilege.
- 2) Click **Administration**.
- 3) On the Administration navigation bar, click **User Administration**.
- 4) On the User Administration page, click **Global Security Profiles**.
- 5) On the Global Security Profiles page:
	- a. Select a profile to which you want to add the offline mode privilege.
	- b. Click the **Tools** detail window.
	- c. Enable the **Enable Work Offline** option.

**Note**: To see this privilege, select the Enable offline mode option in the General pane of Application Settings.

d. Click **Save**.

## <span id="page-37-0"></span>**Configuring the Local Cache**

Offline mode is available with the P6 Pro Cloud Connect database alias and requires the Primavera Cache Service to be configured in the database alias.

To configure the database alias to use Client-side Cache:

- 1) Start P6 Professional.
- 2) In the login dialog box:
	- a. Click **Edit database configuration**.
- 3) In the Database Configuration dialog box:
	- a. Select a database using the P6 Pro Cloud Connect driver type.
	- b. Select **Enable local cache**.

## <span id="page-38-0"></span>**Windows Terminal Services and Citrix**

P6 Professional fully supports Microsoft Windows 2008 SP2 Terminal Services along with Citrix XenApp (Citrix), check the tested configurations for supported versions.

Running P6 Professional under Windows Terminal Services published through Citrix is recommended in the following cases:

- ▶ P6 Professional users running through a WAN connection are having performance issues whereas users on the local LAN are achieving acceptable performance.
- $\blacktriangleright$  The connect speed between the desktop client and database server is a T1/T3 WAN link or slower with 50 milliseconds or more of latency.
- ▶ You have sensitive project data that you want to secure through an SSL connection (Citrix supports SSL/High RCA encryption technologies).
- ▶ You do not want to upgrade the hardware of all your desktop clients or maintain remote client configurations, but would rather centralize your users for easier administration.

Windows Terminal Server with Citrix provides users with the ability to run P6 Professional over a slower asynchronous dial-up or WAN connection from Windows, UNIX, and Macintosh terminals and get better performance since only screen refreshes and keystrokes are sent across the communication line. Windows Terminal Server 2008 without Citrix can also be used to run P6 Professional, but other considerations need to be taken into account.

The Citrix add-on enhances Terminal Server by adding the ICA protocol, which supports IPX/SPX, NetBIOS, and TCP/IP protocols. Using Citrix adds support for UNIX, Linux, and Macintosh, as well as Microsoft clients. Also, Citrix automatically configures clients as they connect and has the ability to auto-configure local printers.

## **In This Section**

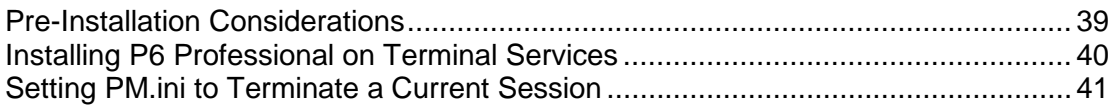

### <span id="page-38-2"></span><span id="page-38-1"></span>**Pre-Installation Considerations**

- ▶ You need a knowledge of Windows 2008 Terminal Services and Citrix
- ▶ You need the Local Administrator account for software installation and Citrix publishing
- $\blacktriangleright$  It is recommended that a shared drive be used on the LAN local to the terminal services server for project imports and exports due to WAN performance considerations.
- $\blacktriangleright$  It is recommended that the users' home directories reside on the same LAN as the Terminal Server/Citrix server due to potential performance issues across various functions in P6 Professional

#### **P6 Professional User requirements**

To run on Windows Terminal Services published through Citrix:

- ▶ Each P6 Professional user must use a unique Windows account
- ▶ Each P6 Professional user must use a unique account in P6 Professional.

#### **PM.ini Logic**

At launch, P6 Professional checks for the **PM.ini** file in the following order in the following locations:

- 1) In the same directory as the executable file.
- 2) In the user's roaming app data folder.
- 3) In the user's local app data folder.

If the PM.ini file is not in the base install location of <P6 Professional Install Directory>\<version>, the PM.ini will be copied from the <P6 Professional Install Directory>\<version>\Data folder to the roaming directory that is automatically created for each user at \Users\<username>\AppData\Roaming\Oracle\Primavera P6\P6 Professional\<version>.

## <span id="page-39-0"></span>**Installing P6 Professional on Terminal Services**

To install P6 Professional, the Administrator or an account in the local Administrators group must log in to the Terminal Server.

#### **Prerequisites**

Install Oracle or SQL Server Client drivers as appropriate on the Windows Terminal Servers as described in their respective docs.

With Oracle database, confirm the *Create Global Objects* Windows Security Policy is set up on the Terminal Servers and add the domain Users or Groups of the end-users who will be accessing the published application. If the local security policy is not set up, complete the following steps to add the policy:

- 1) Click **Start, Programs, Administrative Tools**, and then click **Local Security Policy**.
- 2) Expand Local Policies, and then click **User Rights Assignments**.
- 3) In the right pane, double-click **Create Global Objects**.
- 4) In the Local Security Policy Setting dialog box, click **Add**.
- 5) In the Select Users or Group dialog box, select the user group that these end users are a part of, click **Add**, and then click **OK**.
- 6) Click **OK**.

With Oracle database, the Oracle client software also requires that you give the *Authenticated User Group*, *Read and Execute* privilege to the Oracle Home Directory and **ALL** its subdirectories and files on the Terminal Servers.

### **Installation Steps**

1) Run the P6 Professional setup.

**Note**: Terminal Services automatically runs setup in Terminal Services

install mode.

- 2) Install P6 Professional.
- 3) When setup completes, click the Finish dialog to the Terminal Services install mode.
- 4) After configuring database connections as described in the installation documentation, Deploy PrmBootStrapV2.xml from the %APPDATA% folder to the <P6 Professional Install Directory>\Data folder.

**Note**: This will ensure that users who launch P6 for the first time will inherit the PrmBootStrapV2.xml file with existing database configurations

5) Increment the DeploymentVersion in the default version of PrmBootstrap.xml. For example, increment the deployment version from 0 to 1:

```
<BootStrap MajorVersion="8" MinorVersion="2" PatchVersion="0" 
DeploymentVersion="1"
```
**Notes**:

- This will force a new deployment of the PrmBootstrapV2.xml file to users who have an existing PrmBootstrapV2.xml. If the deployment version is not incremented and a user already has a PrmBootstrap.xml file in their local profile, P6 Professional will use that user's existing file rather than a newly deployed copy.
- Never change MajorVersion or MinorVersion.
- The default location for PRMBootStrapV2.xml is <P6 Professional Install Directory>\Data.
- 6) Test the application by logging up to two users into the Terminal Server. If errors occur, contact Oracle Support for assistance.

**Note**: The Citrix Administrator Application can also publish the application through Citrix.

## <span id="page-40-1"></span><span id="page-40-0"></span>**Setting PM.ini to Terminate a Current Session**

If you are running P6 Professional using Citrix or in a cluster of Windows Terminal servers, you may need to set the session to terminate on the database engine. In that case, complete the following steps to update the PM.ini file in the Citrix Home Directory or the Windows directory in the terminal Server user profile:

- 1) Open PM.ini in a text editor.
- 2) Add the following setting to the PM.ini file under the **Database** section:

DeleteCurrentUserSessions=TRUE

**Note**: You must enter the "TRUE" value in all uppercase letters.

If any sessions are active when the setting is added to the PM.ini file, the user receives the following message:

"[User] already logged in at a terminal [machine] under Windows login account [windows login] Do you want to clear this user?"

Select **Yes** to continue.

## <span id="page-41-0"></span>**Using Oracle Secure Global Desktop**

You can use Oracle Secure Global Desktop to publish P6 EPPM and P6 Professional to remote users.

See the *Tested Configurations* document for supported versions of Oracle Secure Global Desktop.

For details on publishing Windows desktops, see the *Oracle Secure Global Desktop Administration Guide*. You will find the Secure Global Desktop documentation library here: http://www.oracle.com/technetwork/documentation/sgd-193668.html.

### <span id="page-41-1"></span>**Setting PM.ini to Terminate a Current Session**

If you are running P6 Professional using Citrix or in a cluster of Windows Terminal servers, you may need to set the session to terminate on the database engine. In that case, complete the following steps to update the PM.ini file in the Citrix Home Directory or the Windows directory in the terminal Server user profile:

- 1) Open PM.ini in a text editor.
- 2) Add the following setting to the PM.ini file under the **Database** section:

DeleteCurrentUserSessions=TRUE

**Note**: You must enter the "TRUE" value in all uppercase letters.

If any sessions are active when the setting is added to the PM.ini file, the user receives the following message:

"[User] already logged in at a terminal [machine] under Windows login account [windows login] Do you want to clear this user?"

Select **Yes** to continue.

# <span id="page-42-0"></span>**P6 Application Settings for P6 Professional**

This topic describes the P6 Application Settings that are relevant to P6 Professional with P6 EPPM. All of these settings are on the **General** tab of the **Applications Settings** page in P6. See the *P6 Help* in the P6 EPPM User and Integration Documentation for details.

## **Industry Selection section**

#### **Select the industry to use for terminology and default calculation settings in the P6 Professional module** list

Use the arrow to choose the type of industry in which you use this application. The industry you choose causes P6 Professional to use terminology and default settings for calculations that most closely align with the selected industry.

**Engineering and Construction**: Determines the use of terminology and default settings for calculations aligned with the engineering and construction industries.

**Government, Aerospace, and Defense**: Determines the use of terminology and default settings for calculations aligned with government and with aerospace and defense industries. **High Tech, Manufacturing, and Others**: Determines the use of terminology and default settings for calculations aligned with high-technology, manufacturing, and other industries.

**Utilities, Oil, and Gas**: Determines the use of terminology and default settings for calculations aligned with the utility, oil, and gas industries.

> **Note**: Until an industry is selected P6 Professional users will see a message each time they log in which explains that this option has not been set.

## **Online Help section**

### **Online Help URL for P6 Professional** field

The help URL that will allow users to access help for P6 Professional. If this field is left blank, the Online Help option will not be available and Local help will always launch when the F1 key or Help shortcut are used.

Leave the default URL to launch the version of the help hosted by Oracle when Online Help is selected from the Help menu.

Remove the URL to disable the Online Help option from the Help menu for all users. Users will only be able to access the local version of the help.

Specify a new URL location to launch when Online Help is selected from the Help menu.

Using the hosted version ensures that you always have the most current help content.

#### **Always launch the Online Help for the F1 shortcut key and context sensitive help** option

Switch on this option if your users have access to the internet and need to be able to see the most up to date version of Help. If this option is switched off, accessing Help via the F1 key and Help shortcuts will always show local help. This option is off by default.

### **Document Management section**

#### **P6 URL** field

This URL enables P6 Professional users to download exported Primavera XML files.

#### **P6 Professional Application section**

#### **Run in Secure Global Desktop environment** option

Switch on this option if you want P6 Professional users to run the application in Secure Global Desktop.

**Note**: If this option is selected, P6 Professional users will not be able to see database details and system information on the **System** tab of the **About** page.

# <span id="page-44-0"></span>**Copyright**

Oracle Primavera P6 Professional Installation and Configuration Guide (P6 EPPM) for On-Premises

Copyright © 1999, 2022, Oracle and/or its affiliates.

Oracle and Java are registered trademarks of Oracle and/or its affiliates. Other names may be trademarks of their respective owners.

Intel and Intel Inside are trademarks or registered trademarks of Intel Corporation. All SPARC trademarks are used under license and are trademarks or registered trademarks of SPARC International, Inc. AMD, Opteron, the AMD logo, and the AMD Opteron logo are trademarks or registered trademarks of Advanced Micro Devices. UNIX is a registered trademark of The Open Group.

This software and related documentation are provided under a license agreement containing restrictions on use and disclosure and are protected by intellectual property laws. Except as expressly permitted in your license agreement or allowed by law, you may not use, copy, reproduce, translate, broadcast, modify, license, transmit, distribute, exhibit, perform, publish or display any part, in any form, or by any means. Reverse engineering, disassembly, or decompilation of this software, unless required by law for interoperability, is prohibited.

The information contained herein is subject to change without notice and is not warranted to be error-free. If you find any errors, please report them to us in writing.

If this is software or related documentation that is delivered to the U.S. Government or anyone licensing it on behalf of the U.S. Government, the following notice is applicable:

U.S. GOVERNMENT END USERS: Oracle programs, including any operating system, integrated software, any programs installed on the hardware, and/or documentation, delivered to U.S. Government end users are "commercial computer software" pursuant to the applicable Federal Acquisition Regulation and agency-specific supplemental regulations. As such, use, duplication, disclosure, modification, and adaptation of the programs, including any operating system, integrated software, any programs installed on the hardware, and/or documentation, shall be subject to license terms and license restrictions applicable to the programs. No other rights are granted to the U.S. Government.

This software or hardware is developed for general use in a variety of information management applications. It is not developed or intended for use in any inherently dangerous applications, including applications that may create a risk of personal injury. If you use this software or hardware in dangerous applications, then you shall be responsible to take all appropriate failsafe, backup, redundancy, and other measures to ensure its safe use. Oracle Corporation and its affiliates disclaim any liability for any damages caused by use of this software or hardware in dangerous applications.

This software or hardware and documentation may provide access to or information on content, products and services from third-parties. Oracle Corporation and its affiliates are not responsible for and expressly disclaim all warranties of any kind with respect to third-party content, products, and services. Oracle Corporation and its affiliates will not be responsible for any loss, costs, or damages incurred due to your access to or use of third-party content, products, or services.